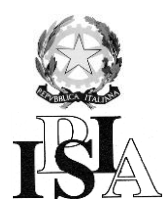

**ISTITUTO PROFESSIONALE DI STATO PER L'INDUSTRIA E L'ARTIGIANATO** Via Volta, 11 – 20063 Cernusco sul Naviglio ( Milano) 02 92140104 – 02 92140216 – 02 92109494 **FAX** 02 92140268 **e-mail :** istituto@ipsiacernusco.it C.F. 97033670155 – Distretto 58 **Sede Coordinata**: Viale Germania, 34 – 20066 Melzo 02 9550903 **FAX** 02 95710295 **e-mail:** ipsiamelzo@tiscali.it

## Guida rapida per l'accesso al Registro Elettronico (RE)

1. Collegarsi al sito dell'Istituto all'indirizzo [www.ipsiacernusco.gov.it](http://www.ipsiacernusco.gov.it/) e fare Click su **REGISTRO**. Verrà visualizzato quanto riportato in *Figura* 1.

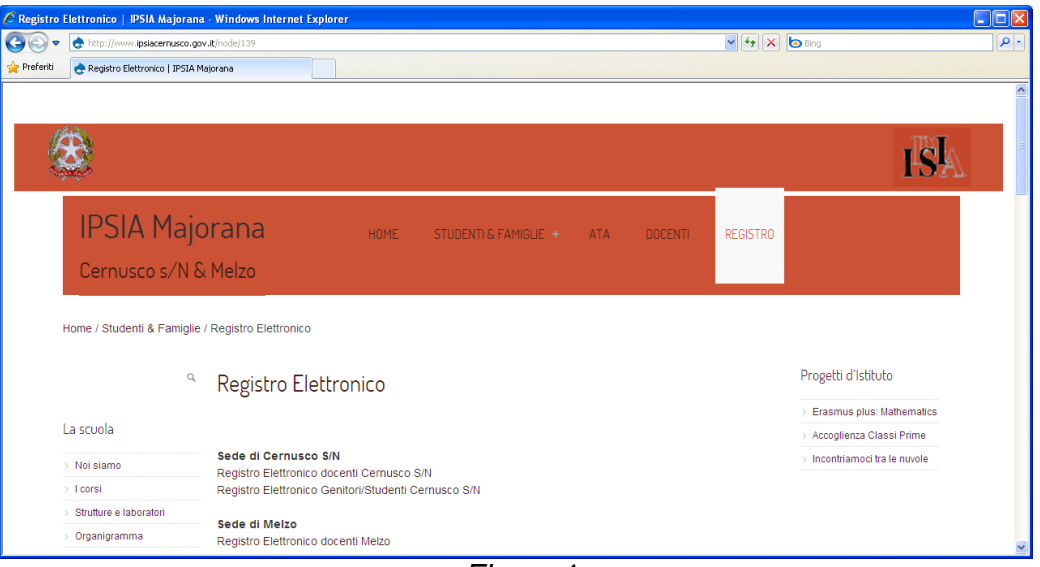

*Figura* 1

- 2. Portarsi con il mouse su **Registro Elettronico Genitori/Studenti Cernusco S/N** se l'allievo viene a Cernusco, oppure scegliere **Registro Elettronico Genitori/Studenti Melzo** se invece frequenta la sede di Melzo. In ogni caso comparirà quanto riportato in *Figura* 2.
- 3. Fare Click su  $\mathbb{G}$  e inserire le credenziali fornite (Codice Utente e Password) nei campi indicati in *Figura* 3.

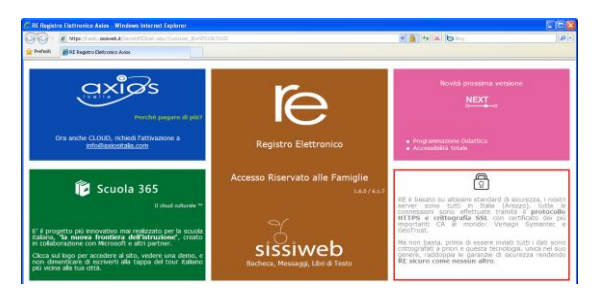

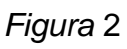

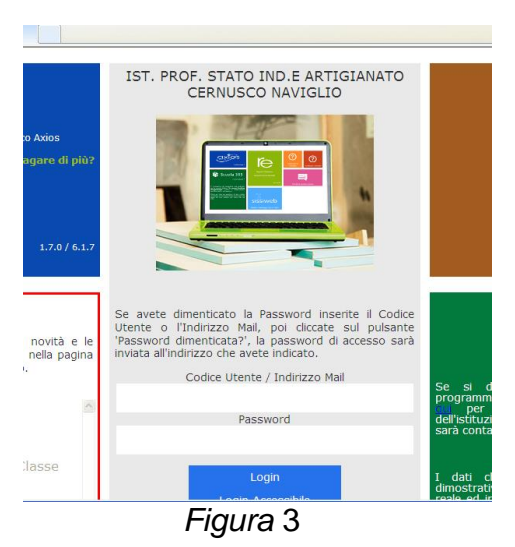

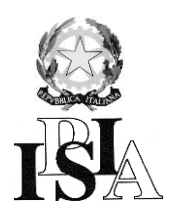

**ISTITUTO PROFESSIONALE DI STATO PER L'INDUSTRIA E L'ARTIGIANATO** Via Volta, 11 – 20063 Cernusco sul Naviglio ( Milano) 02 92140104 – 02 92140216 – 02 92109494 **FAX** 02 92140268 **e-mail :** istituto@ipsiacernusco.it C.F. 97033670155 – Distretto 58 **Sede Coordinata**: Viale Germania, 34 – 20066 Melzo 02 9550903 **FAX** 02 95710295 **e-mail:** ipsiamelzo@tiscali.it

4. Premere quindi il tasto **Login,** comparirà quanto riportato in *Figura* 4. Si potrà quindi controllare la situazione dell'allievo esplorando con il mouse le diverse sezioni come ad esempio le **Assenze**, la **Pagella** e così via.

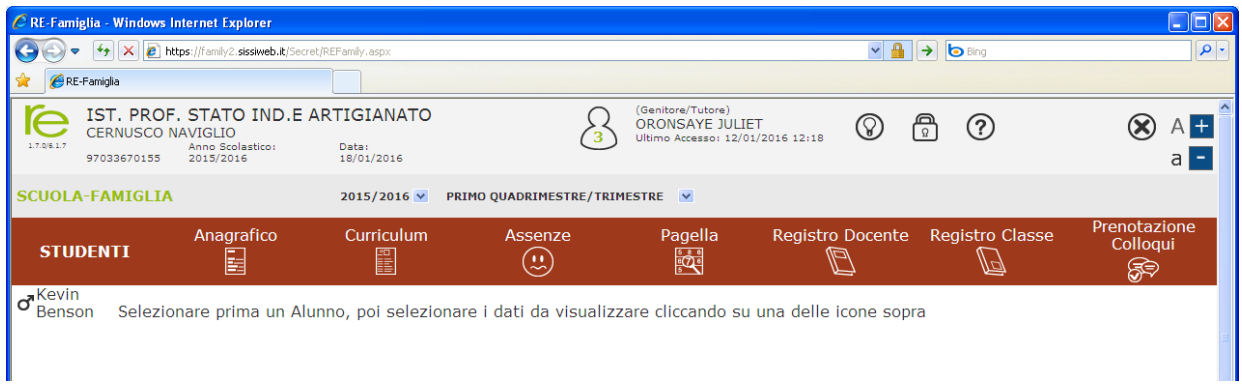

*Figura* 4